## **Virtual Display Instructions:**

Virtual is a touch screen display that can be controlled with the pen provided or with your hands.

When you power on the Virtual display from the Smart Station desk control panel, the display should default to the Smart Station computer. If it does not, touch the preview window in the center of the display screen to select the Smart Station computer.

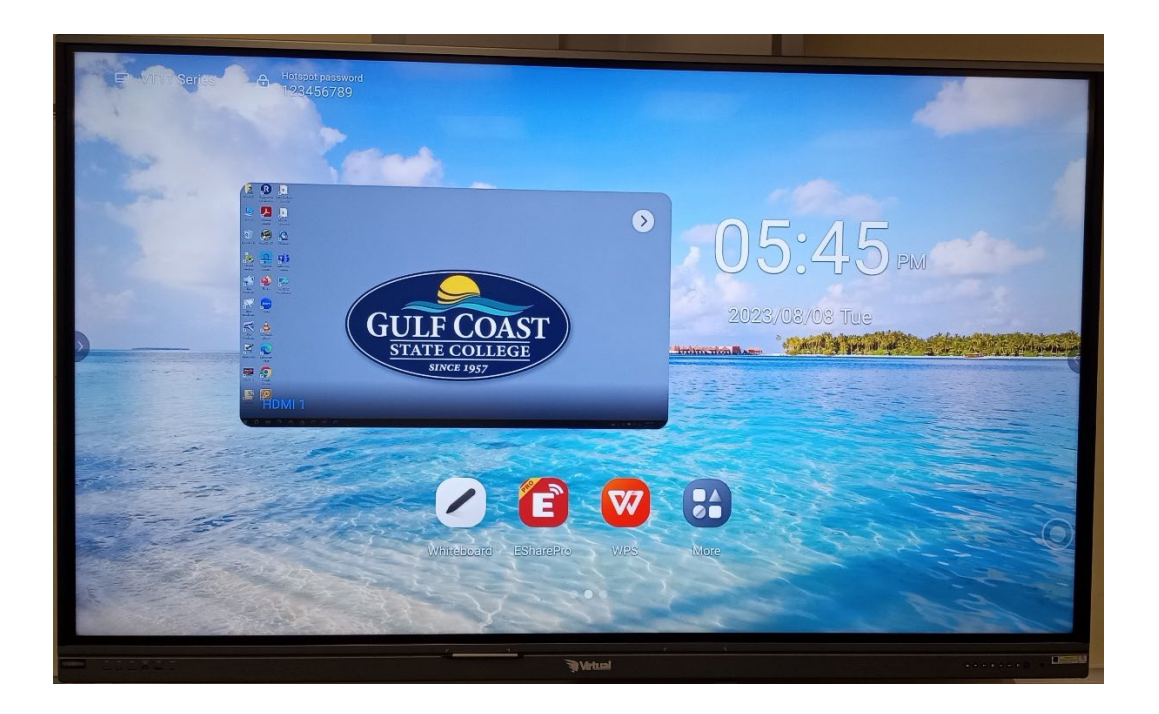

The display will be in "mouse mode," you can control it as if you were using the computer mouse at the Smart Station.

On both sides of the Virtual display image you will have arrows. These arrows will open up the sidebar menu functions.

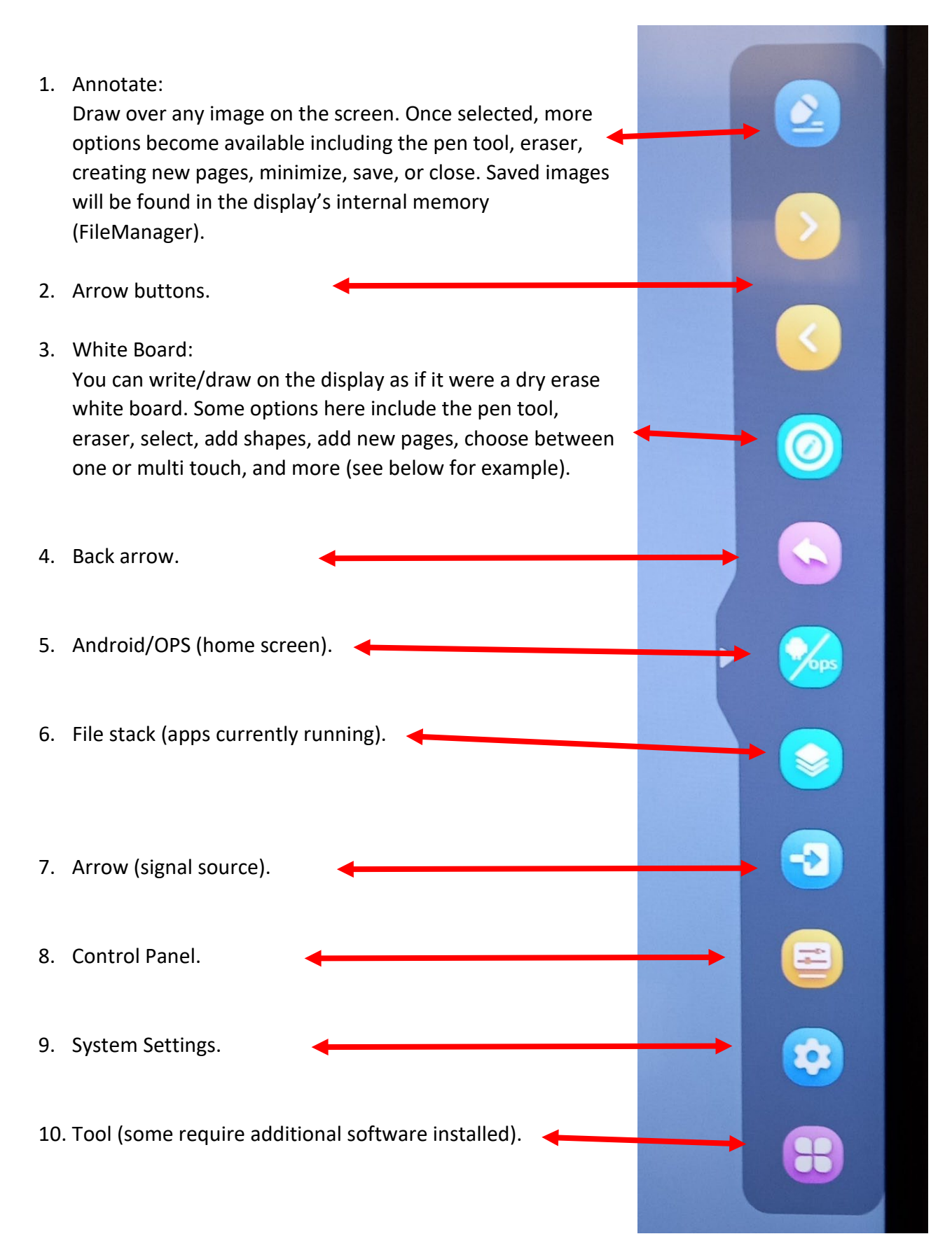

Updated 08/09/23

Additionally, there is a floating circle shortcut icon on the Virtual's screen that will open up many of the same features as the side arrow toolbar. This icon can be moved by pressing and holding, then sliding it across the screen.

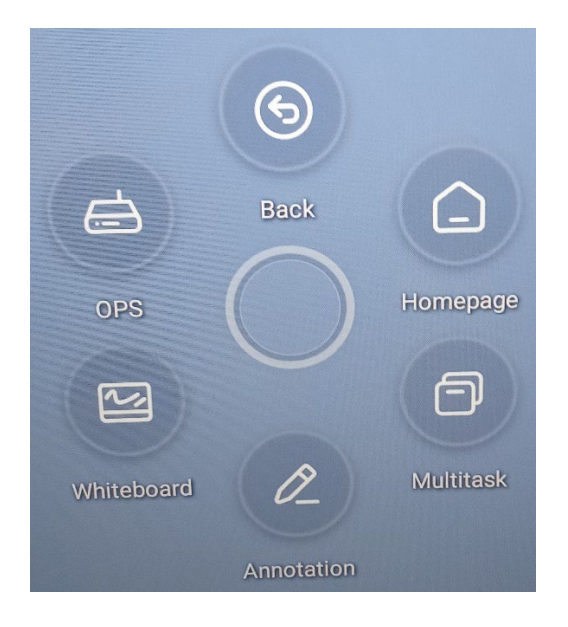

Example of the White Board image:

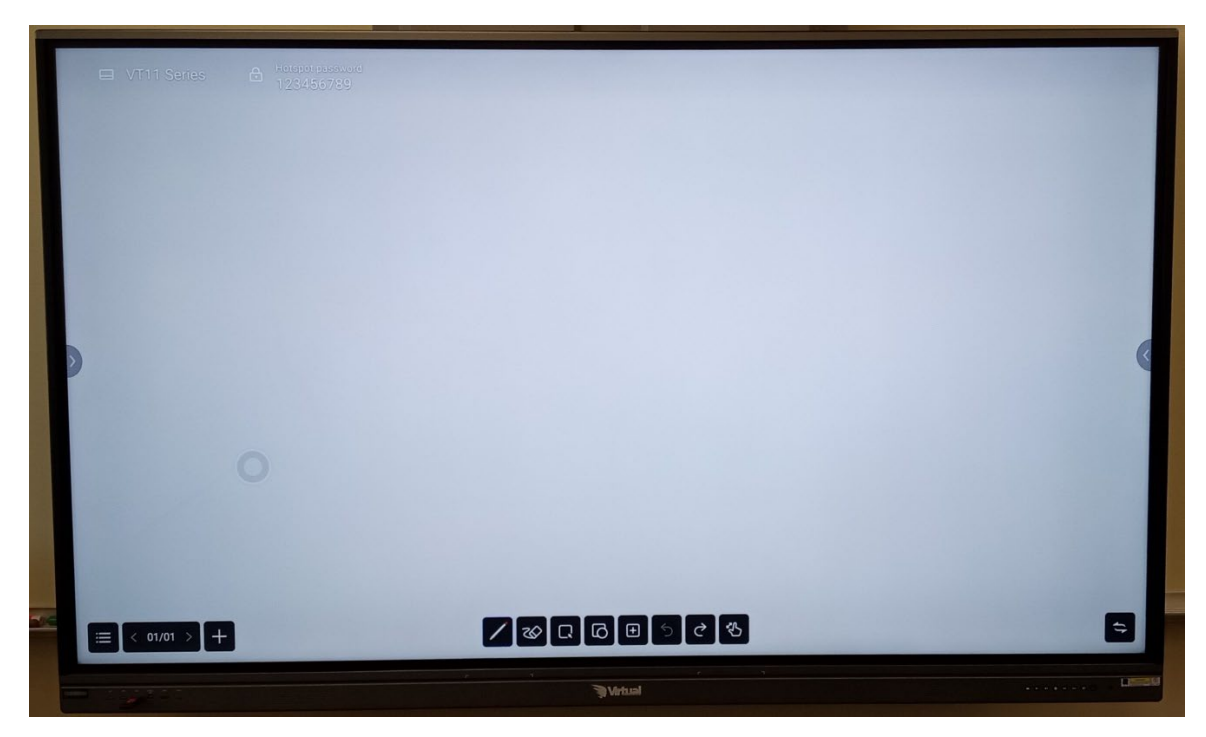

If you have any questions or run into any issues regarding the display, please contact the ITS Tech Support line at extension 3303 from any classroom phone.

Updated 08/09/23